## **MANUAL DE ACCESO COMO USUARIO CFP TRAS OLVIDAR LA CLAVE**

En primer lugar se accede a la página del poliformat: https://poliformat.upv.es/portal, y se pincha sobre la ventana identificarse (Ver figura 1)

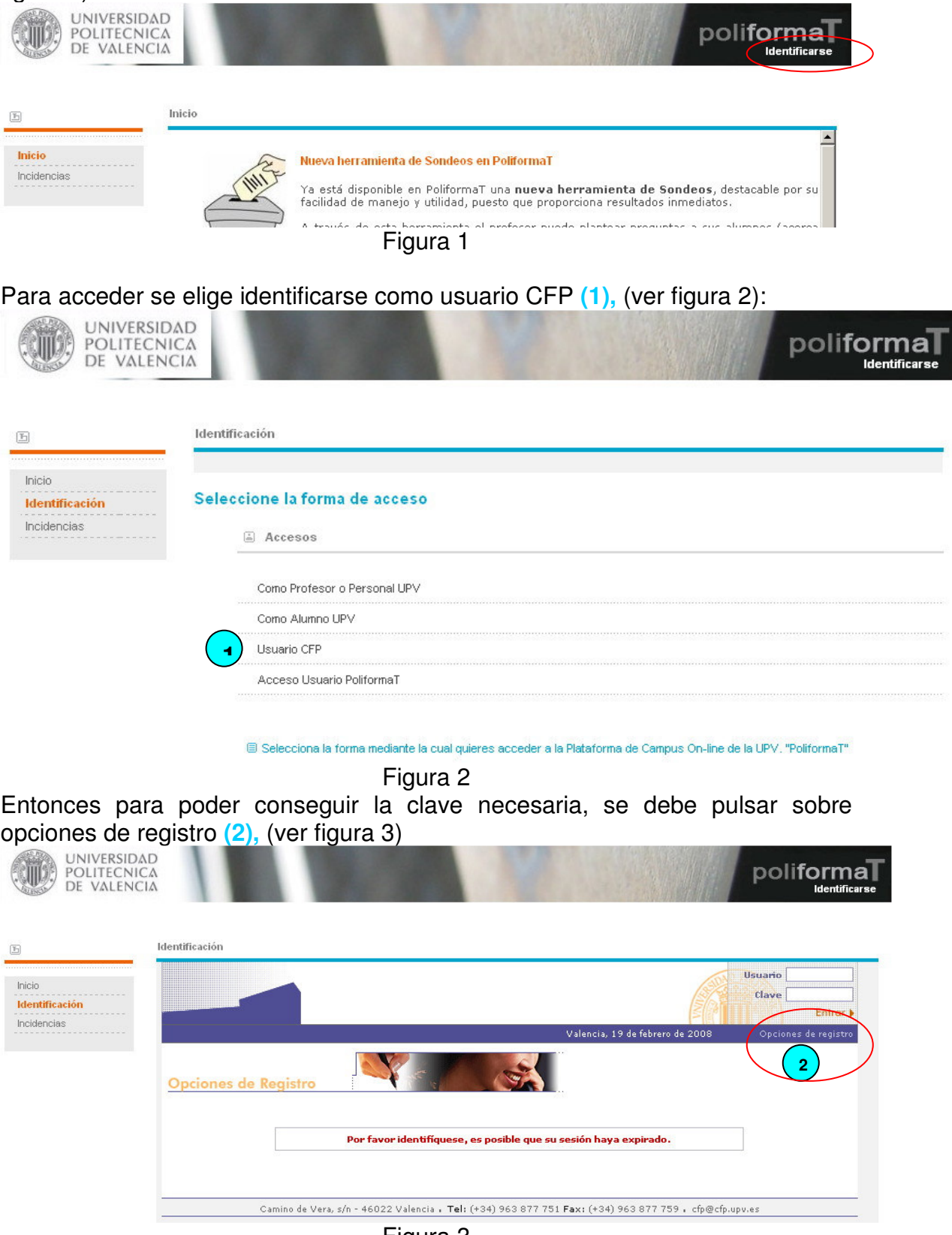

Figura 3

## Así se accedería a la siguiente página:

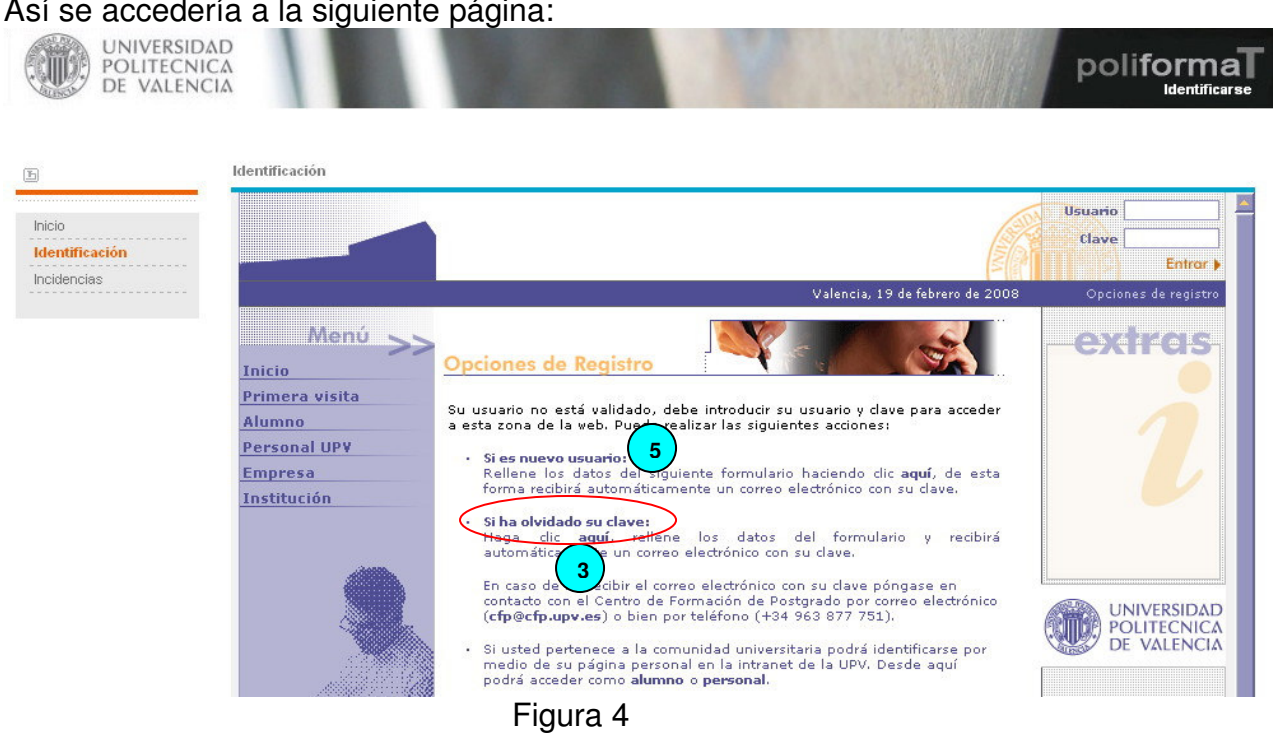

Nuestro caso es que la clave ha sido olvidada así que dentro del apartado "Si ha olvidado la clave" pulsaremos en "aquí" **(3)** (Figura 4), para acceder a un formulario (Figura 5) en el que se han de rellenar los datos personales para después poder recibir la clave al correo que se especifico al darse de alta en el CFP.

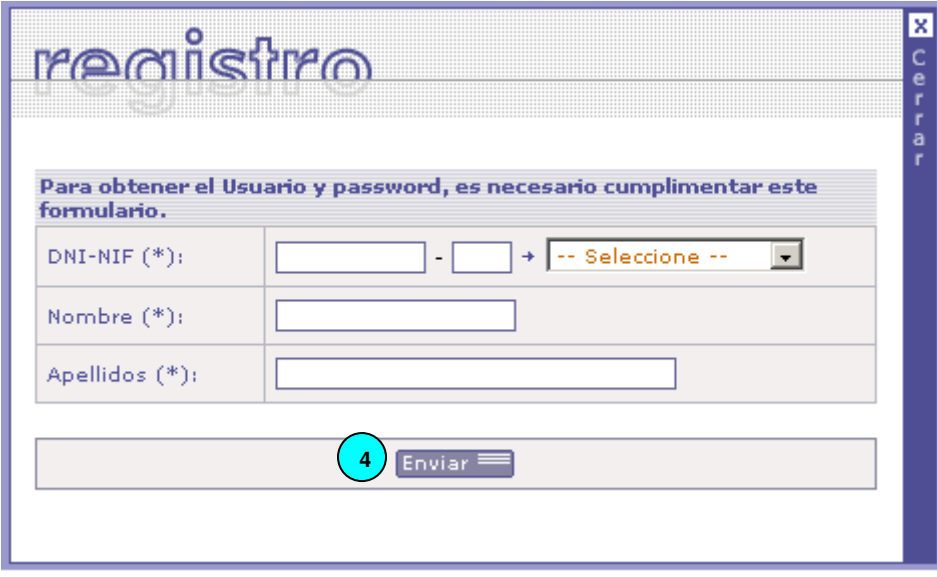

Figura 5

En el registro se rellenarían los datos del DNI-NIF, seleccionando su tipo, el nombre y los apellidos y posteriormente se pulsaría enviar **(4).** Si los datos existen en la base de datos, recibirá un correo indicándole su clave, en caso contrario deberá contactar con el CFP para resolver esta incidencia.

Atentamente ASIC – Centro de Atención al Usuario